# SONY

# Kurtarma ve Sorun Giderme Kılavuzu

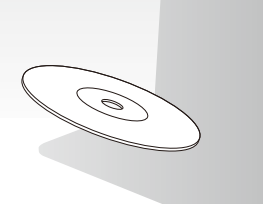

Lütfen kurulumdan hemen sonra kurtarma disklerinizi oluşturun.

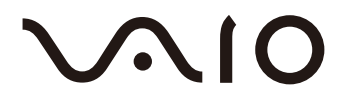

# İçindekiler

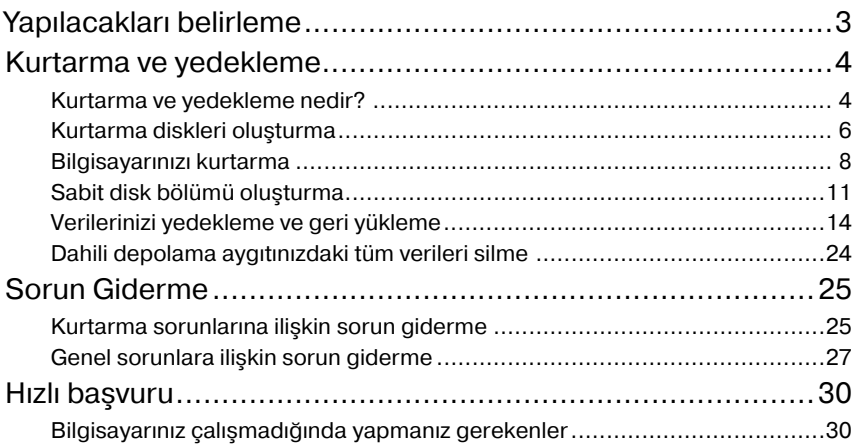

# <span id="page-2-0"></span>Yapılacakları belirleme

### Sorun yaşamadan önce

Kurtarma diskleri oluşturun

Verilerinizi yedekleyin

Bilgisayarınızı güncelleştirin

1 **[sayfa 6](#page-5-1)** 1 **[sayfa 14](#page-13-1)** 1 **Hızlı Başlangıç Kılavuzu**

### Sorunla karşılaşırsanız

Sorun Giderme bölümüne veya VAIO çevrimiçi web sitesine bakın

Geri yükleme noktası kullanarak bilgisayarınızı geri yükleyin

Programları veya sürücüleri yeniden yükleyin

1 **[sayfa 25](#page-24-2)** 1 **[sayfa 21](#page-20-0)** 1 **[sayfa 23](#page-22-0)**

### Sorun hala devam ediyorsa

**12** *C* **sayfa 9 <b>veya [sayfa 10](#page-9-0)** 1

Bilgisayarınızı kurtarın  $\|\cdot\|$  Yedekleme kopyasından verileri geri yükleyin

Sabit disk bölümü oluşturun | | Tüm verilerinizi silin

1 **[sayfa 11](#page-10-1)** 1 **[sayfa 24](#page-23-1)**

3

# <span id="page-3-0"></span>Kurtarma ve yedekleme

## <span id="page-3-1"></span>**Kurtarma ve yedekleme nedir?**

### Kurtarma

#### **Kurtarma nedir?**

Kurtarma, bilgisayar sisteminizi fabrika varsayılan ayarlarına geri yüklemek anlamına gelir.

Bilgisayarınızı kurtarmanın iki yolu vardır: Kurtarma disklerinden ve kurtarma bölümünden kurtarma.

#### **Kurtarma işlemini ne zaman gerçekleştirmem gerekir?**

Aşağıdaki durumlarda bilgisayar sistemini kurtarın:

- ❑ Bilgisayarınız kararsız durumda olduğunda.
- ❑ Bilgisayarınıza bir bilgisayar virüsü bulaştığında.
- ❑ Bilgisayar sisteminiz sorun giderme aracılığıyla çözülemeyen sorunlarla karşılaştığında.
- ❑ Bilgisayarınızdaki C sürücüsünü yanlışlıkla biçimlendirdiğinizde.

#### **Neden kurtarma diskleri oluşturmalıyım?**

Kurtarma diskleri, bilgisayar sisteminizi fabrika varsayılan ayarlarına geri yüklemek için kullanılır.

Windows başlatılamazsa veya kurtarma bölümünü sildiyseniz, kurtarma işlemini gerçekleştirmek için kullanabileceğiniz tek yöntem kurtarma diskleridir. Bilgisayar kullanıma hazır olduktan sonra hemen kurtarma diskleri oluşturun. Bkz. ["Kurtarma diskleri olu](#page-5-0)şturma" sayfa 6.

#### **VAIO Recovery Center (VAIO Kurtarma Merkezi) ile ne yapabilirim?**

**VAIO Recovery Center** (VAIO Kurtarma Merkezi), bu kılavuzda açıklanan çeşitli kurtarma ve yedekleme işlevleri sunar.

- ❑ Kurtarma diskleri oluşturma
- ❑ Verilerinizi yedekleme
- ❑ Yedek kopyasıyla verilerinizi geri yükleme
- ❑ Bilgisayar sisteminizi kurtarma
- ❑ Bilgisayar donanımınızı kontrol etme
- ❑ Dahili depolama aygıtınızdaki tüm verileri silme

### Yedekleme

#### **Yedekleme nedir?**

Yedekleme, dahili depolama aygıtınızda (sabit disk sürücüsü veya katı hal sürücüsü) depolanan verilerinizin bir yedek kopyasını oluşturmak ve başka bir konuma kaydetmektir.

Amacına bağlı olarak, verilerinizi yedeklemenin farklı yolları vardır. Bkz. ["Verilerinizi](#page-13-0)  [yedekleme ve geri yükleme" sayfa 14.](#page-13-0)

#### **Verilerimi neden yedeklemeliyim?**

Beklenmedik olaylar veya bilgisayar virüsleri nedeniyle belgeler veya resimler gibi, dahili depolama aygıtınızda depolanan çeşitli verileri kaybedebilirsiniz. Kaybolan verileri geri yüklemek için, yedek kopyasına ihtiyacınız vardır.

Verilerinizi düzenli olarak yedeklemeniz kesinlikle önerilir.

### <span id="page-5-1"></span><span id="page-5-0"></span>**Kurtarma diskleri oluşturma**

### Kurtarma diskleri oluşturmaya yönelik notlar

- ❑ Kurtarma diskleri yalnızca disklerin oluşturulduğu bilgisayarla uyumludur. Bilgisayarınızın kurtarma disklerini başka bilgisayarlarla kullanamazsınız.
- ❑ Aşağıdaki durumlarda kurtarma bölümündeki değişiklikler nedeniyle bilgisayar sisteminizi kurtarma bölümünden kurtaramayabilirsiniz ve kurtarma disklerini kendi imkanlarınızla satın almanız gerekebilir.
	- ❑ Kurtarma bölümünü veri değiştirmek için tasarlanan yazılımlar kullanarak değiştirdiğinizde.
	- ❑ Bilgisayarınıza önceden yüklenmiş işletim sisteminden farklı bir işletim sistemi yüklediğinizde.
	- ❑ Dahili depolama aygıtınızı **VAIO Recovery Center**'ı (VAIO Kurtarma Merkezi) kullanmadan biçimlendirdiğinizde.
- ❑ Diskin yüzeyine dokunmayın veya leke bulaştırmayın. Yüzeyde oluşan parmak izleri ve tozlar okuma/yazma hatalarına yol açabilir.
- ❑ Kurtarma diskleri satın alınabilir. Ülke/bölgenize yönelik iletişim bilgileri için VAIO-Link web sitesini ziyaret edin.

### Kurtarma diskleri oluşturmak için

 $\mathbb{Z}$ 

Aşağıda bulunan 6. adımda, kurtarma diski oluşturmak için gerekli disklerin sayısını ve kullanabileceğiniz ortam türlerini onaylayabilirsiniz.

**Blu-ray Disc™ ortamını, DVD-RAM, CD-R veya CD-RW disklerini kurtarma diski olarak kullanamazsınız.**

**1 VAIO Update** yazılımını kullanarak en son güncelleştirmeleri bilgisayarınıza karşıdan yükleyip kurun.

ı

Güncelleştirmelerin **VAIO Update** yazılımı kullanılarak karşıdan yüklenip kurulması için, bilgisayarınızın İnternet'e bağlı olması gerekir. Bilgisayarı İnternet'e bağlama hakkında bilgi almak için, ekran **Kullanım Kılavuzu**'na bakın.

- **2** Bilgisayarınızda dahili bir optik disk sürücüsü yoksa, harici bir optik disk sürücüsü (ürünle verilmez) bağlayın.
- **3 Başlat**'ı , **Tüm Programlar**'ı ve **VAIO Recovery Center**'ı (VAIO Kurtarma Merkezi) tıklayın.
- **4 Create Recovery Discs**'i (Kurtarma Diskleri Oluşturma) ve **Başlat**'ı tıklayın. **Kullanıcı Hesabı Denetimi** penceresi görüntülenirse, **Evet**'i tıklayın. Bilgisayarınızda standart kullanıcı olarak oturum açtıysanız, bir yönetici adı ve parolası girmeniz istenebilir.
- **5** Ekran talimatlarını dikkatlice okuyun ve **İleri** öğesini tıklayın.
- **6** Kullanmak istediğiniz diski seçin.
- **7** Ekrandaki talimatları izleyin.
- **8** Kurtarma disklerini oluşturduktan sonra, ekran talimatlarını izleyin ve yumuşak uçlu bir kalem kullanarak disk adlarını disk etiketleri üzerine yazın.

Yordamın geçerli durumunun görüntülenmesi biraz zaman alabilir.

İşlemin başarısız olmasına neden olabileceğinden, kurtarma diski oluştururken sürücü çıkarma düğmesine basmayın.

Kurtarma disklerini güvenli bir yerde saklayın.

### <span id="page-7-0"></span>**Bilgisayarınızı kurtarma**

### Kurtarma işlemine başlamadan önce

#### **Kurtarma bölümü nedir?**

Dahili depolama aygıtındaki kurtarma bölümü, sistem kurtarma ve uygulama kurtarma işlemleri için gerekli verileri içerir. Normalde, bu bölümdeki verileri değiştiremez veya silemezsiniz. Ancak bölüm bilgilerini değiştirmek için tasarlanmış olan, satın alabileceğiniz yazılım uygulamaları ile verileri değiştirebilir veya silebilirsiniz.

#### **Kurtarma işlemine yönelik önemli notlar**

- ❑ Dahili depolama aygıtı **Windows BitLocker Sürücü Şifrelemesi (BitLocker)** özelliği ile şifrelenmiş olsa da, bilgisayar sisteminizi kurtarma işlemi sonucunda dahili depolama aygıtındaki tüm veriler silinir. Kurtarma işleminin tamamlanması birkaç saat sürebilir.
- ❑ Parmak izi sensörü bulunan modellerde, bilgisayar sisteminizi kurtarmak dahili depolama aygıtındaki tüm parmak izi şablonlarının silinmesine neden olacaktır.
- ❑ Bilgisayar sisteminizi kurtarmadan önce, güç kablosu veya AC adaptör dışında bilgisayara bağlı olan tüm çevresel aygıtları çıkarın.
- ❑ Bilgisayar sisteminizi kurtarma işlemi sonucunda, seçtiğiniz sürücüdeki tüm veriler silinir ve sürücüdeki tüm ayarlar fabrika varsayılan ayarlarına geri yüklenir. Değerli verilerinizin yedek kopyasını oluşturduğunuzdan emin olun.
- ❑ Hem sistem kurtarma hem de uygulama kurtarma işlemlerini gerçekleştirdiğinizden emin olun. Uygulama kurtarma işlemini gerçekleştirmezseniz, bilgisayarınız kararsız duruma gelebilir.
- ❑ Verilerinizi korumak için bir parola ayarladıysanız, parolayı girmeden kurtarma işlemini başlatamazsınız. Unutmamak için parolayı bir yere yazdığınızdan emin olun. Parolayı unuttuysanız ve kurtarma işlemini başlatamıyorsanız, parolayı sıfırlamak için VAIO-Link ile temasa geçin. Sıfırlama ücreti alınacaktır.

#### **Yazılıma yönelik notlar**

- ❑ Bilgisayar sisteminizi kurtarmak yalnızca önceden yüklenmiş yazılım uygulamalarını (bazı yazılım uygulamaları hariç) geri yükleyebilir. Kendi yüklediğiniz yazılım uygulamalarını veya satın aldıktan sonra oluşturduğunuz verileri geri yükleyemez.
- ❑ Bilgisayar sisteminizin kurtarılması, tek başına Windows işletim sisteminizi geri yükleyemez.
- ❑ Önceden yüklenmiş bazı yazılım uygulamalarında, uygulamaların kendilerini kaldırmasına veya yüklemesine olanak veren seçenekler bulunur. Bu seçenekleri kullanarak yüklediğiniz veya kaldırdığınız yazılım uygulamaları bilgisayarınızda düzgün çalışmayabilir.
- ❑ Bölüm boyutlarını değiştirmek için bir yazılım uygulaması yüklemek, sistem kurtarmayı veya kurtarma diski oluşturmayı devre dışı bırakabilir.

### <span id="page-8-0"></span>Bilgisayarınızı Windows'u başlatamadığınız durumlarda kurtarma

Windows başlatılamazsa, bilgisayar sisteminizi kurtarma disklerinden veya kurtarma bölümünden kurtarabilirsiniz.

Dahili depolama aygıtındaki kurtarma bölümü, kurtarma işlemi için gerekli verileri icerir.

Kurtarma bölümünü kullanarak bilgisayar sisteminizi kurtarma disklerine göre daha hızlı kurtarabilirsiniz.

#### **Kurtarma disklerini kullanarak bilgisayar sisteminizi kurtarmak için**

**1** Bilgisayar açık durumdayken sürücüye bir kurtarma diski yerleştirin, bilgisayarınızı kapatın ve tekrar açın.

Harici bir optik disk sürücüsü (ürünle verilmez) kullanıyorsanız, bilgisayarı yeniden başlattıktan sonra VAIO logosu göründüğünde **F11** tuşuna birkaç kez basın. **Windows Önyükleme Yöneticisi** görüntülenir.

- **2 Start VAIO Recovery Center** (VAIO Kurtarma Merkezi'ni Başlat) seçeneğini belirlemek için <sup>▲</sup> veya ➡ tusuna ve ardından Enter tusuna basın.
- **3 Restore C: Drive** (C: Sürücüsünü Geri Yükleme) veya **Restore Complete System**'ı (Tüm Sistemi Geri Yükleme) seçin ve **Başlat**'ı tıklayın.
- **4** Sorunları çözmek için yazılım veya özelliklerle ilgili bilgileri okuyun, bunların tümünü önceden denediyseniz **Skip**'i (Atla) seçin ve **İleri**'yi tıklayın.
- **5** Uyarılar görüntülenirse dikkatle okuyun, **I understand** (Anladım) onay kutusunu seçin ve **Başlat**'ı tıklayın.
- **6** Ekrandaki talimatları izleyin.

#### <span id="page-8-1"></span>**Bilgisayar sisteminizi kurtarma bölümünden kurtarmak için**

- **1** Bilgisayarınızı açın.
- **2** VAIO logosu göründüğünde **F10** tuşuna basın. **Edit Boot Options** (Önyükleme Seçeneklerini Düzenle) penceresi görüntülenirse, **Enter** tuşuna basın.
- **3 Restore C: Drive** (C: Sürücüsünü Geri Yükleme) veya **Restore Complete System**'ı (Tüm Sistemi Geri Yükleme) seçin ve **Başlat**'ı tıklayın.
- **4** Sorunları çözmek için yazılım veya özelliklerle ilgili bilgileri okuyun, bunların tümünü önceden denediyseniz **Skip**'i (Atla) seçin ve **İleri**'yi tıklayın.
- **5** Uyarılar görüntülenirse dikkatle okuyun, **I understand** (Anladım) onay kutusunu seçin ve **Başlat**'ı tıklayın.
- **6** Ekrandaki talimatları izleyin.

### <span id="page-9-0"></span>Bilgisayarınızı Windows'u başlatabildiğiniz durumlarda kurtarma

Windows'u başlatabiliyorsanız, bilgisayar sisteminizi **VAIO Recovery Center**'ı (VAIO Kurtarma Merkezi) kullanarak kurtarabilirsiniz.

Aşağıdaki adımları izlemeden önce optik disk sürücüsünden optik diski çıkardığınızdan emin olun.

#### <span id="page-9-2"></span>**C sürücüsünü kurtarmak için**

- **1 Başlat**'ı, **Tüm Programlar**'ı ve **VAIO Recovery Center**'ı (VAIO Kurtarma Merkezi) tıklayın.
- **2 Restore C: Drive**'ı (C: Sürücüsünü Geri Yükleme) seçin ve **Başlat**'ı tıklayın.
- **3** Sorunları çözmek için yazılım veya özelliklerle ilgili bilgileri okuyun, bunların tümünü önceden denediyseniz **Skip**'i (Atla) seçin ve **İleri**'yi tıklayın. **Kullanıcı Hesabı Denetimi** penceresi görüntülenirse, **Evet**'i tıklayın.
- **4** Uyarıları dikkatle okuyun, **I understand** (Anladım) onay kutusunu seçin ve **Başlat**'ı tıklayın.
- **5** Ekrandaki talimatları izleyin.

 $\mathbb{Z}_p$ 

Bölüm boyutlarını değiştirdiyseniz ve dahili depolama aygıtınızda C sürücüsünden başka bir bölüm oluşturduysanız, bölümdeki veriler bilgisayar sisteminizi kurtardıktan sonra bile değişmeden kalacaktır.

Sabit disk bölümlerinin nasıl oluşturulacağı ile ilgili talimatlar için, bkz. ["Sabit disk bölümü](#page-10-0)  oluş[turma" sayfa 11.](#page-10-0)

#### <span id="page-9-1"></span>**Bilgisayar sisteminizin tamamını kurtarmak için**

- **1 Başlat**'ı, **Tüm Programlar**'ı ve **VAIO Recovery Center**'ı (VAIO Kurtarma Merkezi) tıklayın.
- **2 Restore Complete System**'ı (Tüm Sistemi Geri Yükleme) seçin ve **Başlat**'ı tıklayın.
- **3** Sorunları çözmek için yazılım veya özelliklerle ilgili bilgileri okuyun, bunların tümünü önceden denediyseniz **Skip**'i (Atla) seçin ve **İleri**'yi tıklayın.
- **4** Kurtarma diskleri oluşturduysanız, **Skip**'i (Atla) seçin ve **İleri**'yi tıklayın. Henüz kurtarma diskleri oluşturmadıysanız, bkz. ["Kurtarma diskleri olu](#page-5-0)şturma" [sayfa 6](#page-5-0).

**Kullanıcı Hesabı Denetimi** penceresi görüntülenirse, **Evet**'i tıklayın.

**5** Ekrandaki talimatları izleyin.

## <span id="page-10-1"></span><span id="page-10-0"></span>**Sabit disk bölümü oluşturma**

### Sabit disk bölümü hakkında

#### **Sabit disk bölümü nedir?**

Sabit disk bölümü oluşturma, dahili depolama aygıtındaki depolama alanını birden fazla bölüme ayırma anlamına gelir.

Varsayılan ayarlarda bilgisayarın yalnızca bir bölümü (C sürücüsü) vardır.\*

Depolama alanını, örneğin C ve D olarak iki sürücüye ayırabilirsiniz.

Kullandığınız modele bağlı olarak, satın alma sırasında önceden başka bir bölüm yapılandırılmış olabilir.

#### **Sabit disk bölümünün avantajları nelerdir?**

Bilgisayar sisteminizi kurtarmanız gerektiğinde, yeni sürücüdeki veriler kurtarma sonucu silinmeyeceğinden yeni oluşturulan sürücüyü yedek kopyanızı kaydedebileceğiniz bir konum olarak kullanabilirsiniz. Sabit disk bölümü oluşturma seçeneği, her sabit disk bölümündeki verilerinizi veya yazılımınızı daha etkin bir şekilde organize etmenize de olanak tanır.

#### **Nasıl sabit disk bölümü oluşturabilirim?**

Sabit disk bölümü oluşturmak için iki seçeneğiniz vardır:

- ❑ Windows özelliğini kullanarak sabit disk bölümü oluşturmak.
- ❑ Kurtarma işleminde bir sabit disk bölümü oluşturmak.

ı

C sürücüsü bölümünün boyutunu küçültürseniz, dahili depolama aygıtındaki boş alan yeterli olmadığından kurtarma diskleri oluşturamayabilir veya kurtarma işlemini başarıyla tamamlayamayabilirsiniz.

### Windows özelliğini kullanarak sabit disk bölümü oluşturmak

Windows özelliği, bilgisayar sisteminizi kurtarmadan bölüm oluşturmanıza olanak verir.

 $\mathbb{Z}_n$ 

Daraltabileceğiniz maksimum C sürücüsü boyutu sistem tarafından belirlendiği için, C sürücüsünü belirtilenden küçük olacak şekilde daraltamazsınız.

- **1 Başlat**'ı, **Denetim Masası**'nı, **Sistem ve Güvenlik**'i ve **Yönetimsel Araçlar** altında **Sabit disk bölümleri oluşturma ve biçimlendirme**'yi tıklayın.
- **2 Kullanıcı Hesabı Denetimi** penceresi görüntülenirse, **Evet**'i tıklayın. Bilgisayarınızda standart kullanıcı olarak oturum açtıysanız, bir yönetici adı ve parolası girmeniz istenebilir.
- **3** C sürücüsünü sağ tıklayın ve **Birimi Daralt**'ı seçin.
- **4** Oluşturulacak bölümün boyutunu **Daraltılacak alan miktarını MB cinsinden girin** alanına girin ve **Daralt**'ı tıklayın.
- **5 Ayrılmamış**'ı sağ tıklayın ve **Yeni Basit Birim**'i seçin.
- **6** Ekrandaki talimatları izleyin.

### Kurtarma işleminde bir bölüm oluşturmak için

Kurtarma işleminde bir bölüm oluşturursanız, dahili depolama aygıtına önceden depolanmış tüm veriler silinir.

**1** Bilgisayar açık durumdayken sürücüye bir kurtarma diski yerleştirin, bilgisayarınızı kapatın ve tekrar açın.

#### **Windows Önyükleme Yöneticisi** görüntülenir.

 $\mathbb{Z}$ 

Harici bir optik disk sürücüsü (ürünle verilmez) kullanıyorsanız, bilgisayarı yeniden başlatın ve birkaç kez **F11** tuşuna basın.

Henüz kurtarma diski oluşturmadıysanız, şu adımları izleyin:

- 1 Bilgisayarınızı açın.
- 2 VAIO logosu göründüğünde **F10** tuşuna basın. **Edit Boot Options** (Önyükleme Seçeneklerini Düzenle) penceresi görüntülenirse, **Enter** tuşuna basın.
- 3 2. adımı atlayıp 3. adıma geçin.
- **2 Start VAIO Recovery Center** (VAIO Kurtarma Merkezi'ni Başlat) seçeneğini belirlemek için M veya m tuşuna ve ardından **Enter** tuşuna basın.
- **3 Restore Complete System**'ı (Tüm Sistemi Geri Yükleme) ve **Başlat**'ı tıklayın.
- **4 Skip**'i (Atla) seçin ve **İleri**'yi tıklayın.

Dahili depolama aygıtınızı bölmeye yönelik pencere görüntülenene kadar ekrandaki talimatları izleyin.

⚠

**Do you want to keep the factory default C: drive size?** (C: sürücüsünün varsayılan fabrika boyutunu korumak istiyor musunuz?) iletisi görüntülenirse, **Hayır**'ı tıklayın.

- **5 Divide your hard disk's storage space into C and D drives** (Sabit diskinizin depolama alanını C ve D sürücüsü olarak ayırın) açılır listesinden **Customized drive size**'ı (Özelleştirilmiş sürücü boyutu) seçin.
- **6** İstenen C sürücüsü boyutunu girin ve **İleri**'yi tıklayın.
- **7** Ekrandaki talimatları izleyin.

## <span id="page-13-1"></span><span id="page-13-0"></span>**Verilerinizi yedekleme ve geri yükleme**

Verilerinizi yedeklemeniz son derece önemlidir. Verilerinizi yedeklemezseniz, belgeler veya resimler gibi dahili depolama aygıtınızda depolanan çeşitli verileri beklenmedik olaylar veya bilgisayar virüsleri nedeniyle kaybedebilirsiniz. Verilerinizi günlük olarak yedeklemeniz kesinlikle önerilir.

### Verilerinizi yedeklemeye ve geri yüklemeye yönelik seçenekler

#### A **Verilerinizi Windows özelliğini kullanarak yedekleme ve geri yükleme**

Verilerinizi bir CD'ye, DVD'ye veya harici bir sabit disk sürücüsü gibi çıkarılabilen bir ortama yedekleyebilir ve Windows özelliğini kullanarak verileri geri yükleyebilirsiniz.

#### B **Windows'u başlatamadığınızda verilerinizi yedekleme ve geri yükleme**

Windows'u başlatamadığınızda, verilerinizi **Rescue Data** (Verileri Kurtarma) yazılımıyla yedekleyin ve **VAIO Data Restore Tool** (VAIO Verileri Geri Yükleme Aracı) yazılımıyla geri yükleyin.

#### C **Verilerinizi geri yükleme noktası kullanarak yedekleme ve geri yükleme**

Geri yükleme noktası, bilgisayarınızda bulunan sistem dosyalarının belirli bir zamandaki anlık görüntüsünü kaydedebilir.

Örneğin, yeni bir yazılım yüklerseniz ve sistem kararsız hale gelirse bilgisayarınızı verilerinizi kaybetmeden geri yükleme noktasına geri getirebilirsiniz.

#### $\mathbb{Z}_1$

Windows sistemi otomatik olarak geri yükleme noktaları oluşturur. Ancak, geri yükleme noktasını bilgisayarınıza yazılım veya yazılım sürücüsü yüklemeden önce manuel olarak oluşturmanız önerilir.

#### D **Önceden yüklenmiş yazılımı/sürücüleri geri yükleme**

Önceden yüklenmiş yazılım veya yazılım sürücüleri normal şekilde çalışmadığında, bu yazılımı veya yazılım sürücülerini **Reinstall Programs or Drivers** (Program veya Sürücü Yeniden Yükleme) programıyla fabrika varsayılan ayarlarına geri yükleyebilirsiniz.

### **Yedekleme ve geri yükleme seçenek tablosu**

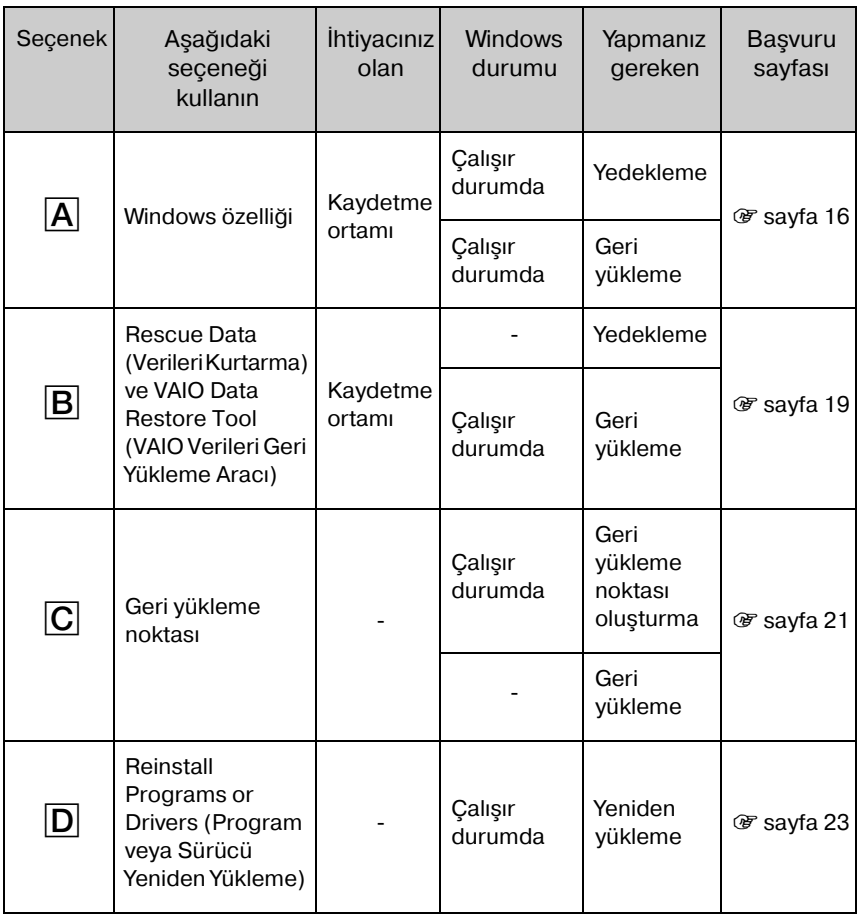

### <span id="page-15-0"></span>Secenek  $\overline{A}$ : Verilerinizi Windows özelliğini kullanarak yedekleme ve geri yükleme

 $\mathbb{Z}$ 

Bilgisayarınızda dahili bir optik disk sürücüsü yoksa, verilerinizi yedeklemek için harici bir sabit disk sürücüsüne veya optik disk sürücüsüne sahip olmanız ya da C sürücüsünün boyutunu değiştirerek yeni bir bölüm oluşturmanız gerekir. Daha fazla bilgi için, bkz. ["Sabit disk bölümü olu](#page-10-0)şturma" sayfa 11.

Windows 7 Ultimate veya Windows 7 Professional yüklü modellerde, sistem görüntünüzü DVD disklerine yedekleyebilirsiniz. Bunun için, **Bilgisayarı yedekle** penceresinin sol bölmesinde **Sistem görüntüsü oluştur**'u tıklayın ve ekran talimatlarını uygulayın.

Sistem görüntüsünü yedeklemek için, daha önceden Windows NT dosya sistemi (NTFS) biçimiyle biçimlendirilmiş harici bir sabit disk sürücünüzün (ürünle verilmez) olduğundan emin olun.

#### <span id="page-15-1"></span>**Verilerinizi yedeklemek için**

- **1 Başlat**'ı, **Tüm Programlar**'ı ve **VAIO Recovery Center**'ı (VAIO Kurtarma Merkezi) tıklayın.
- **2 Windows Yedekleme ve Geri Yükleme**'u ve **Başlat**'ı tıklayın.
- **3 Yedekleme** altında **Yedeklemeyi kur**'u tıklayın.
- **4 Yedeklemeyi kur** penceresinde, listeden bir yedekleme hedefi seçin ve **İleri**'yi tıklayın.

**Kullanıcı Hesabı Denetimi** penceresi görüntülenirse, **Evet**'i tıklayın.

- **5 Ben seçeyim**'i seçin ve **İleri**'yi tıklayın.
- **6** Yedeklemeye dahil etmek istediğiniz öğenin (öğelerin) onay kutusunu (kutularını) seçin ve **İleri**'yi tıklayın.

 $\mathbb{Z}_1$ 

Bir sistem görüntüsünü yedeklemek isterseniz, sistem görüntüsünü yedeklemenizi sağlayan onay kutusunun seçili olduğundan emin olun.

- **7 Yedekleme ayarlarınızı gözden geçirin** penceresinde **Ayarları kaydet ve yedeklemeyi çalıştır**'ı tıklayın.
- **8** Ekrandaki talimatları izleyin.

#### <span id="page-16-0"></span>**Yedek kopyasından verilerinizi geri yüklemek için**

- **1 Başlat**'ı, **Tüm Programlar**'ı ve **VAIO Recovery Center**'ı (VAIO Kurtarma Merkezi) tıklayın.
- **2 Windows Yedekleme ve Geri Yükleme**'u ve **Başlat**'ı tıklayın.
- **3 Geri Yükle** altındaki **Dosyaların geri yükleneceği başka bir yedek seç** seçeneğini tıklayın.

**Kullanıcı Hesabı Denetimi** penceresi görüntülenirse, **Evet**'i tıklayın.

- **4** Geri yüklemek istediğiniz verilerinizin yedek kopyasının kaydedildiği sürücüyü seçin ve **İleri**'yi tıklayın.
- **5 Ara**'yı tıklayın.
- **6** Listeden istediğiniz dosyayı (dosyaları) veya klasörü (klasörleri) seçin ve **İleri**'yi tıklayın.
- **7** Geri yüklenen verileri kaydetmek istediğiniz konumu seçin ve **Geri Yükle**'yi tıklayın.
- **8** Ekrandaki talimatları izleyin.

Yedekleme işleminden sonra değiştirdiğiniz veya oluşturduğunuz dosyalar geri yüklenemez.

### Sistem görüntüsünü geri yükleme

#### **Sistem görüntüsü nedir?**

Sistem görüntüsü; programlar, sistem ayarları ve dosyalar da dahil olmak üzere bilgisayarınızdaki her şeyin yedek kopyasıdır. Bir sistem görüntüsünü, bilgisayar sisteminizi geri yüklemek için kullanabilirsiniz. Bilgisayarınızı bir sistem görüntüsünden geri yüklerseniz geçerli programlarınızın, sistem ayarlarınızın ve dosyalarınızın tümü sistem görüntüsünün içerikleriyle birlikte geri yüklenecektir.

#### <span id="page-17-0"></span>**Sistem görüntüsünü geri yüklemek için**

- **1** Bilgisayar açık durumdayken sürücüye bir kurtarma diski yerleştirin, bilgisayarınızı kapatın ve tekrar açın. **Windows Önyükleme Yöneticisi** görüntülenir.
- **2 Windows RE**'yi secmek için **↑** veya ↓ tuşuna ve Enter tuşuna basın.
- **3** Bir klavye düzeni seçin ve **İleri**'yi tıklayın.

 $\mathbb{Z}_n$ 

**Windows 7 Ultimate** yüklü modellerde **BitLocker Sürücü Şifrelemesi** kullanıyorsanız, **BitLocker Sürücü ŞifrelemesiKurtarma** penceresi görüntülenebilir. **BitLocker Sürücü Şifrelemesi**'ni geçici olarak devre dışı bırakmak istiyorsanız ekrandaki talimatları izleyin.

- **4** Yedek kopyanızı harici bir sabit disk sürücüsüne veya harici bir optik disk sürücüsü kullanarak disklere kaydettiyseniz, harici aygıtı bilgisayarınıza bağlayın.
- **5 Daha önceden oluşturduğunuz sistem görüntüsünü kullanarak bilgisayarınızı geri yükleyin**'i seçin ve **İleri**'yi tıklayın.
- **6 Sistem görüntüsü seç** seçeneğini belirleyin ve **İleri**'yi seçin.
- **7** Yedek kopyanızı kaydettiğiniz konumu seçin ve **İleri**'yi tıklayın.
- **8** Geri yüklemek istediğiniz sistem görüntüsünü seçin ve **İleri**'yi tıklayın.
- **9 Diskleri biçimlendir ve yeniden bölümle**'yi seçin ve **İleri**'yi tıklayın.
- **10** Ekrandaki talimatları izleyin.

### <span id="page-18-1"></span><span id="page-18-0"></span>Secenek  $\boxed{B}$ : Windows'u başlatamadığınızda verilerinizi yedekleme ve geri yükleme

Windows'u başlatamadığınızda verilerinizi yedeklemek için **Rescue Data** (Verileri Kurtarma) yazılımını kullanın ve **Rescue Data** (Verileri Kurtarma) yazılımıyla yedeklenen dosyaları geri yüklemek için **VAIO Data Restore Tool**'u (VAIO Verileri Geri Yükleme Aracı) kullanın.

#### **Rescue Data (Verileri Kurtarma) yazılımını kullanmaya yönelik notlar**

- ❑ Yetkisiz erişimden korumak üzere, kurtarılan dosyalar konusunda dikkatli olun.
- ❑ Bu yazılım kurtarma disklerinden başlatılabileceğinden, dahili depolama aygıtındaki verilerinizin yetkisiz olarak kopyalanmasını önlemek için kurtarma disklerini güvenli bir yerde saklayın.
- ❑ Yetkisi olmayan kullanıcılar, dahili depolama aygıtında şifrelenmemiş olan kurtarılan dosyalara kurtarma diskleri kullanarak kolaylıkla erişebilir. Kurtarılan dosyaları yetkisiz erişimden korumak için, açılış veya sabit disk parolasını ayarlayın ya da Windows sabit disk sürücüsü şifreleme özelliğini kullanın.
- ❑ Bu yazılımın kullanılması, dahili depolama aygıtınızdaki tüm verilerin yedeklenmesini garanti etmez. Sony, yedekleme işleminden doğan herhangi bir veri kaybından sorumlu tutulamaz.
- ❑ Bu yazılımı kullanmadan önce Windows sabit disk sürücüsü şifreleme özelliğini devre dışı bırakın.
- ❑ Bu yazılımı kullanmadan önce bilgisayarınıza güç sağlamak için güç kablosu veya AC adaptör kullandığınızdan emin olun.

#### **Verilerinizi kurtarmak için**

**1** Bilgisayar açık durumdayken sürücüye bir kurtarma diski yerleştirin, bilgisayarınızı kapatın ve tekrar açın.

**Windows Önyükleme Yöneticisi** görüntülenir.

 $\mathbb{Z}_n$ 

Henüz kurtarma diski oluşturmadıysanız, şu adımları izleyin:

- 1 Bilgisayarınızı açın.
- 2 VAIO logosu göründüğünde **F10** tuşuna basın. **Edit Boot Options** (Önyükleme Seçeneklerini Düzenle) penceresi görüntülenirse, **Enter** tuşuna basın.
- 3 2. adımı atlayıp 3. adıma geçin.
- **2 Start VAIO Recovery Center** (VAIO Kurtarma Merkezi'ni Başlat) seçeneğini belirlemek için M veya m tuşuna ve ardından **Enter** tuşuna basın.
- **3 Rescue Data**'yı (Verileri Kurtarma) ve **Başlat**'ı seçin.
- **4** Ekrandaki talimatları izleyin.

 $\mathbb{Z}_n$ 

**Custom data rescue**'yu (Özel veri kurtarma) seçerseniz, kurtarılan dosyaları kaydetmek için konum olarak harici bir sabit disk sürücüsünü seçmeniz önerilir.

Yedekleme işlemi otomatik olarak durur ve işlem 64 saat içinde tamamlanmazsa, bilgisayarınız yeniden başlatılır. İşleme devam etmek için, 1'den 3'e kadar olan adımları izleyin, **Resume canceled process** (İptal edilen işlemi sürdür) onay kutusunu tıklayarak seçin ve **İleri**'yi tıklayın.

Kurtarma işlemi sırasında harici sabit disk sürücüsünün veya optik disk sürücünün bağlantısını kesmeyin.

Kurtarılan dosyalar iki veya daha fazla dosyaya bölünmüş olabilir ve kurtarılan dosyaların kaydedileceği bir konuma kaydedilmiş veya seçtiğiniz konuma bağlı olarak yeniden adlandırılmış olabilir. Kurtarılan dosyaları geri yüklemek için **VAIO Data Restore Tool** (VAIO Verileri Geri Yükleme Aracı) yazılımını kullanın.

Kurtarılan dosyaların kaydedileceği konum olarak bir DVD-R DL diski kullanamazsınız. Optik disk sürücünüzün hangi türde ortamları desteklediğini öğrenmek için, ekran **Kullanım Kılavuzu**'na bakın.

Kurtarılan dosyaları kaydetmek için i.LINK veya USB bağlantılarını destekleyen harici bir sabit disk sürücüsü veya optik disk sürücü kullanın.

i.LINK veya USB bağlantısını desteklemeyen harici bir sabit disk sürücüsü veya optik disk sürücü kullanıyorsanız, bir yazılım sürücüsü yüklemeniz gerekir.

#### **VAIO Data Restore Tool (VAIO Verileri Geri Yükleme Aracı) yazılımıyla verilerinizi geri yüklemek için**

**1 Başlat**'ı, **Tüm Programlar**'ı ve **VAIO Data Restore Tool**'u (VAIO Verileri Geri Yükleme Aracı) tıklayın.

**VAIO Data Restore Tool** (VAIO Verileri Geri Yükleme Aracı) penceresi belirir.

**2 İleri**'yi tıklayın.

**Kullanıcı Hesabı Denetimi** penceresi görüntülenirse, **Evet**'i tıklayın. Bilgisayarınızda standart kullanıcı olarak oturum açtıysanız, bir yönetici adı ve parolası girmeniz istenebilir.

Yazılımı kullanma ile ilgili talimatlar için, yazılımdaki yardım dosyasına bakın.

 $\mathbb{Z}_0$ 

Gerekirse, geri yüklenen dosyaları özgün konuma taşıyın.

### <span id="page-20-1"></span><span id="page-20-0"></span>Secenek  $\boxed{\text{C}}$ : Verilerinizi geri yükleme noktası kullanarak yedekleme ve geri yükleme

#### **Geri yükleme noktası nedir?**

- ❑ Geri yükleme noktası, bir yazılım sürücüsü yükleme gibi işlemler sırasında otomatik olarak oluşturulur ve bilgisayar sistemi dosyalarınızı önceki durumuna geri yüklemek için kullanılır. Geri yükleme noktası otomatik olarak oluşturulsa bile, yeni yazılım yüklendikten veya Windows ayarları değiştirildikten sonra bilgisayarınız kararsız hale gelebileceği veya yavaşlayabileceği için, bilgisayarınıza herhangi bir yazılım veya yazılım sürücüsü yüklemeden önce manuel olarak geri yükleme noktası oluşturmanızı öneririz.
- ❑ Bilgisayar normal biçimde çalışırken geri yükleme noktası oluşturduysanız, bilgisayar arızalarına karşı bu noktayı kullanarak sistem dosyalarını geri yükleme noktasını oluşturduğunuz duruma geri yükleyebilirsiniz.

#### **Manuel olarak geri yükleme noktası oluşturmak için**

- **1 Başlat** ve **Denetim Masası**'nı tıklayın.
- **2 Sistem ve Güvenlik**'i tıklayın.
- **3 Sistem**'i tıklayın.
- **4 System Protection**'ı (Sistem Koruması) tıklayın.
- **5 System Properties** (Sistem Özellikleri) penceresinde **System Protection** (Sistem Koruması) sekmesini seçin.
- **6 Create**'i (Oluştur) tıklayın.
- **7** Geri yükleme noktasını tanımanıza yardımcı olacak bir açıklama girip **Create**'i (Oluştur) tıklayın.
- **8** Ekrandaki talimatları izleyin.

#### <span id="page-20-3"></span><span id="page-20-2"></span>**Geri yükleme noktasını kullanarak sistem dosyalarını geri yüklemek için**

- **1 Başlat**'ı, **Tüm Programlar**'ı ve **VAIO Recovery Center**'ı (VAIO Kurtarma Merkezi) tıklayın.
- **2 Windows Yedekleme ve Geri Yükleme**'u ve **Başlat**'ı tıklayın.
- **3 Sistem ayarlarını veya bilgisayarınızı kurtarın**'ı tıklayın.
- **4 Kurtarma** penceresinde **Sistem Geri Yükleme'yi Aç**'ı tıklayın.
- **5 System Restore** (Sistem Geri Yükleme) penceresinde **Farklı bir geri yükleme noktası seç** seçeneği görüntülenirse, bu seçeneği belirleyin ve **İleri**'yi tıklayın. Aksi halde, **İleri**'yi tıklayın.
- **6** Bir geri yükleme noktası seçin ve **İleri**'yi tıklayın.
- **7** Geri yükleme noktasını onaylamak için **Son**'u tıklayın.
- **8** Görüntülenen bildirimi okuyun ve **Evet**'i tıklayın.
- **9** Ekrandaki talimatları izleyin.

#### **Windows'u başlatamadığınızda geri yükleme noktasını kullanarak sistem dosyalarını geri yüklemek için**

**1** Bilgisayarınız açık durumdayken sürücüye bir kurtarma diski yerleştirin, bilgisayarı kapatın ve tekrar açın.

Harici bir optik disk sürücüsü (ürünle verilmez) kullanıyorsanız, bilgisayarı yeniden başlattıktan sonra VAIO logosu göründüğünde **F11** tuşuna birkaç kez basın.

#### **Windows Önyükleme Yöneticisi** görüntülenir.

 $\mathbb{Z}_n$ 

Henüz kurtarma diski oluşturmadıysanız, şu adımları izleyin:

- 1 Bilgisayarınızı açın.
- 2 VAIO logosu göründüğünde **F8** tuşuna birkaç kez basın.
- 3 **Gelişmiş Önyükleme Seçenekleri** penceresinin üst kısmında listelenen **Bilgisayarınızı Onarın**'ın seçili olduğundan emin olun ve ardından **Enter** tuşuna basın.
- 4 2. adımı atlayıp 3. adıma geçin.

**2 Windows RE**'yi secmek için **↑** yeya ↓ tuşuna ye Enter tuşuna basın.

**3** Bir klavye düzeni seçin ve **İleri**'yi tıklayın.

Ī.

Uygun klavye düzeni seçilmemişse parolayı doğru biçimde giremeyebilirsiniz.

 $\mathbb{Z}_1$ 

**Windows 7 Ultimate** yüklü modellerde **BitLocker Sürücü Şifrelemesi** kullanıyorsanız, **BitLocker Sürücü Şifrelemesi Kurtarma** penceresi görüntülenebilir. **BitLocker Sürücü Şifrelemesi**'ni geçici olarak devre dışı bırakmak istiyorsanız ekrandaki talimatları izleyin.

**F8** tuşuna basarak **System Recovery Options** (Sistem Kurtarma Seçenekleri) penceresini görüntülediyseniz, yöneticinin kullanıcı adını seçin, parolayı girin ve 4. adımı atlayıp 5. adıma geçin.

**4** İşletim sisteminizi seçin ve **İleri**'yi tıklayın.

 $\mathbb{Z}_0$ 

Dosyalarınızı Windows yedekleme özelliğini kullanarak yedekledikten sonra değiştirdiyseniz, bu dosyaları **Rescue Data** (Verileri Kurtarma) yazılımıyla yedekleyin.

**5 System Restore**'yi (Sistem Geri Yükleme) tıklayın. **System Restore** (Sistem Geri Yükleme) penceresi görüntülenir.

**6** ["Geri yükleme noktasını kullanarak sistem dosyalarını geri yüklemek için"](#page-20-2)  [sayfa 21](#page-20-2) bölümünde 4'ten 7'ye kadar adımları izleyin. Pencerede bilgisayarı yeniden başlatmanız istenirse bilgisayarınızı yeniden başlatın.

### <span id="page-22-1"></span><span id="page-22-0"></span>Secenek  $\boxed{\mathsf{D}}$ : Önceden yüklenmiş yazılımı/sürücüleri geri yükleme

Önceden yüklenmiş yazılım veya yazılım sürücüleri normal şekilde çalışmadığında, **Reinstall Programs or Drivers** (Program veya Sürücü Yeniden Yükleme) programını kullanarak bunları fabrika varsayılan ayarlarına geri yükleyin.

#### <span id="page-22-2"></span>**Reinstall Programs or Drivers (Program veya Sürücü Yeniden Yükleme) programını kullanmak için**

Ļ

Bazı yazılımlar ve yazılım sürücüleri geri yüklenemeyebilir.

Bilgisayarınızın yapılandırmasına bağlı olarak, **Reinstall Programs or Drivers** (Program veya Sürücü Yeniden Yükleme) programı kullanılarak yapılan geri yükleme düzgün şekilde çalışmayabilir. Ayrıca geri yükleme işleminden önce oluşturduğunuz verileri kaybedebilirsiniz.

Geri yükleme işlemine başlamadan önce, geri yükleyeceğiniz önceden yüklenmiş yazılımı veya yazılım sürücülerini kaldırmanız gerekir. **Başlat**'ı, **Denetim Masası**'nı ve **Programlar** altındaki **Program kaldırma**'yı tıklayın, ardından kaldırılacak olan önceden yüklenmiş yazılımı veya yazılım sürücülerini seçin. Kaldırılmadıkları takdirde geri yükleme işlemini başarıyla tamamlayamayabilirsiniz.

- **1 Başlat**'ı, **Tüm Programlar**'ı ve **VAIO Recovery Center**'ı (VAIO Kurtarma Merkezi) tıklayın.
- **2 Reinstall Programs or Drivers**'ı (Program veya Sürücü Yeniden Yükleme) seçin ve **Başlat**'ı tıklayın.
- **3** Sorunları çözmek için yazılımlar veya özelliklerle ilgili bilgileri okuyun, bunların tümünü önceden denediyseniz **Skip**'i (Atla) seçin ve **İleri**'yi tıklayın. **Kullanıcı Hesabı Denetimi** penceresi görüntülenirse, **Evet**'i tıklayın.
- **4 İleri**'yi tıklayın.
- **5** İstenen yazılım veya yazılım sürücüsü onay kutusunu seçin ve **İleri**'yi tıklayın.
- **6** Ekrandaki talimatları izleyin.

### <span id="page-23-1"></span><span id="page-23-0"></span>**Dahili depolama aygıtınızdaki tüm verileri silme**

Bilgisayarınızı elden çıkarmadan veya başkasına vermeden önce dahili depolama aygıtınızdaki tüm verileri silmeniz kesinlikle önerilir.

Verilerinizi silmek için, **Wipe and Erase Data** (Verileri Silme ve Temizleme) yazılımını kullanın.

**Wipe and Erase Data** (Verileri Silme ve Temizleme) yazılımıyla silinen veriler geri yüklenemez.

- **1** Kurtarma diskleri oluşturun. Kurtarma disklerinin nasıl oluşturulacağı ile ilgili talimatlar için, bkz. ["Kurtarma](#page-5-0)  diskleri oluş[turma" sayfa 6.](#page-5-0)
- **2** Bilgisayarınıza güç sağlamak için güç kablosunu veya AC adaptörü bağlayıp kullanın.
- **3** Değerli dosyalarınızı yedekleyin.
- **4** Bilgisayar açık durumdayken sürücüye bir kurtarma diski yerleştirin, bilgisayarınızı kapatın ve tekrar açın.

**Windows Önyükleme Yöneticisi** görüntülenir.

 $\mathbb{Z}_1$ 

Harici bir optik disk sürücüsü (ürünle verilmez) kullanıyorsanız, bilgisayarı açın ve birçok defa **F11** tuşuna basın.

- **5 Start VAIO Recovery Center** (VAIO Kurtarma Merkezi'ni Başlat) seçeneğini belirlemek için  $\triangleq$  veya  $\blacktriangleright$  tusuna ve ardından **Enter** tuşuna basın.
- **6 Wipe and Erase Data**'yı (Verileri Silme ve Temizleme) seçin ve **Başlat**'ı tıklayın.

**7** Ekrandaki talimatları izleyin.

# <span id="page-24-2"></span><span id="page-24-0"></span>Sorun Giderme

Bilgisayarınızı çalıştırmayla ilgili herhangi bir sorun yaşıyorsanız, VAIO-Link veya yerel Sony bayiinizle doğrudan temasa geçmeden önce bu önerileri uygulamayı deneyin.

- ❑ Genel sorunların çözümüyle ilgili aşağıdaki bilgileri okuyun.
- ❑ Ekran **Kullanım Kılavuzu**'ndaki Sorun Giderme bölümüne bakın.
- ❑ Bkz. "Bilgisayarınız çalışmadığ[ında yapmanız gerekenler" sayfa 30](#page-29-2).
- ❑ http://www.vaio-link.com adresinden VAIO-Link web sitesini ziyaret edin.

### <span id="page-24-1"></span>**Kurtarma sorunlarına ilişkin sorun giderme**

### Kurtarma diskleri oluşturamıyorum

- ❑ Bilgisayarınız için kurtarma diskleri oluşturamıyor veya işlemi tamamlayamıyor ya da işlem sırasında bir hata iletisi alıyorsanız, aşağıdaki önerileri deneyin:
	- **1** Bilgisayarınızı kapatın ve tekrar açın. Ardından kurtarma disklerini yeniden oluşturmayı deneyin.
	- **2** Kullandığınız model için geçerli olan en son güncelleştirmeleri karşıdan yükleyip kurduğunuzdan emin olun. En son güncelleştirmelerin karşıdan nasıl yükleneceğine yönelik bilgi için, basılı **Hızlı Başlangıç Kılavuzu**'na bakın.
	- **3** Sorun devam ederse, verilerinizi yedekleyin ve bilgisayar sisteminizi kurtarma bölümünden kurtarın (bkz. [sayfa 9\)](#page-8-1) ve ardından bilgisayarınıza herhangi bir üçüncü taraf yazılım veya güncelleştirme yüklemeden önce kurtarma diskleri oluşturmayı deneyin.
- ❑ Diğer güvenilir diskleri deneyin.
- ❑ Bilgisayarınızda dahili bir optik disk sürücüsü olmadığı ve harici bir optik disk sürücüsüne sahip olmadığınız için kurtarma diskleri oluşturamıyorsanız, bilgisayar sisteminizi kurtarma bölümünden kurtarabilirsiniz. Bkz. ["Bilgisayar sisteminizi](#page-8-1)  [kurtarma bölümünden kurtarmak için" sayfa 9.](#page-8-1)

### Kurtarma işlemini tamamlayamıyorum

- ❑ Bilgisayarınıza bağlı gereksiz herhangi bir harici aygıt varsa çıkarın.
- ❑ Bilgisayar sisteminizi kurtarma işlemi sırasında hata iletileri alıyorsanız, aşağıdaki önerileri deneyin:
	- **1** Bilgisayar sisteminizi kurtarma disklerini kullanarak kurtarıyorsanız, diskleri kirlenme veya hasar durumlarına karşı kontrol edin. Gerekiyorsa diskleri temizleyin ve bilgisayar sistemini yeniden kurtarmayı deneyin.
	- **2** Bilgisayar sisteminizin tamamını kurtarmayı deneyin. Bkz. ["Bilgisayar](#page-9-1)  [sisteminizin tamamını kurtarmak için" sayfa 10](#page-9-1).
	- **3** C sürücüsünü kurtarmayı deneyin. Bkz. ["C sürücüsünü kurtarmak için"](#page-9-2)  [sayfa 10.](#page-9-2)
	- **4** Bilgisayar sisteminizi kurtarma disklerinden veya kurtarma bölümünden kurtarmayı deneyin.
	- **5** Sorun devam ederse, **VAIO Hardware Diagnostics** (VAIO Donanım Tanılama) yazılımıyla bilgisayar donanımınızı inceleyin. Bir hata iletisi görüntülenirse, bilgisayar donanımınız arızalı olabilir ve donanımın değiştirilmesi gerekir. Daha fazla yardım için VAIO-Link web sitesini ziyaret edin. Herhangi bir hata iletisi görüntülenmediği halde kurtarma işlemini tamamlayamıyorsanız, daha fazla yardım için VAIO-Link web sitesini ziyaret edin.
- ❑ Kurtarma disklerini oluşturmadan önce dahili depolama aygıtındaki orijinal kurtarma bölümünü sildiğiniz için bilgisayar sisteminizi kurtaramıyorsanız, Sony destek hizmeti aracılığıyla yeni bir kurtarma diski seti satın alabilirsiniz. Ülke/bölgenize yönelik iletişim bilgileri için VAIO-Link web sitesini ziyaret edin.

### Kurtarma bölümünden kurtarma işlemi yapamıyorum

Aşağıdaki durumlarda kurtarma bölümündeki değişikliklerden dolayı bilgisayar sisteminizi kurtarma bölümünden kurtaramayabilirsiniz.

- ❑ Kurtarma bölümünü değiştirmek için yazılım kullandığınızda.
- ❑ Bilgisayarınıza önceden yüklenmiş işletim sisteminden farklı bir işletim sistemi yüklediğinizde.
- ❑ Sabit diskinizi **VAIO Recovery Center**'ı (VAIO Kurtarma Merkezi) kullanmadan biçimlendirdiğinizde.

Bu durumlarda, bilgisayar sisteminizi kurtarma diskleri ile kurtarın. Henüz kurtarma disklerini oluşturmadıysanız, bu diskleri satın almanız veya bilgisayarınızı kendi imkanlarınızla onarmanız gerekir.

Kurtarma diskleri satın almak üzere ülke/bölgenize yönelik iletişim bilgilerine ulaşmak için VAIO-Link web sitesini ziyaret edin.

### <span id="page-26-0"></span>**Genel sorunlara ilişkin sorun giderme**

### Bilgisayarımı başlatamıyorum

- ❑ Bilgisayarınızın güvenli şekilde bir güç kaynağına bağlı olup gücünün açıldığından ve güç göstergesinin yandığından emin olun.
- ❑ Pil takımının\* doğru biçimde takılmış ve şarj edilmiş olduğundan emin olun.
- ❑ Tüm bağlı USB aygıtlarının (varsa) bağlantısını kesin ve bilgisayarınızı yeniden başlatın.
- ❑ Bilgisayarı satın aldıktan sonra ilave bellek modülü taktıysanız, bu modülleri çıkarın ve sonra bilgisayarınızı yeniden başlatın.
- ❑ Bilgisayarınız bir anahtarlı uzatma kablosuna veya kesintisiz güç kaynağına (UPS) bağlıysa, anahtarlı uzatma kablosunun veya UPS'in bir güç kaynağına bağlanmış ve açık durumda olduğundan emin olun.
- ❑ Harici ekran kullanıyorsanız, ekranın bir güç kaynağına bağlanmış ve açık durumda olduğundan emin olun. Parlaklık ve kontrast denetimlerinin doğru biçimde ayarlanmış olduğundan emin olun. Daha fazla bilgi için, ekranınızla birlikte verilen kullanım kılavuzuna bakın.
- ❑ Önce güç kablosunu veya AC adaptörü, ardından pil takımını\* çıkarın. Üç ila beş dakika bekleyin. Pil takımını geri takın, güç kablosunu veya AC adaptörü takın ve bilgisayarınızı açmak için güç düğmesine basın ya da güç anahtarını kaydırın.
- ❑ Yoğunlaşma, bilgisayarınızın arızalanmasına neden olabilir. Böyle bir durumda, bilgisayarı en az bir saat boyunca kullanmayın.
- ❑ Ürünle verilen güç kablosunu veya AC adaptörü kullanıp kullanmadığınızı kontrol edin. Güvenliğiniz için, yalnızca Sony tarafından VAIO bilgisayarınız için verilen orijinal Sony yeniden şarj edilebilir pil takımını\* ve güç kablosunu veya AC adaptörü kullanın.
- Yalnızca dizüstü bilgisayarlar için geçerlidir.

### Yeşil güç göstergesi ışığı yanıyor, ancak ekranım açılmıyor

- ❑ Uygulama penceresini kapatmak için birkaç defa **Alt+F4** tuşlarına basın. Bir uygulama hatası oluşmuş olabilir.
- □ Ctrl+Alt+Delete tuşlarına basın ve Kapat düğmesinin yanındaki oku **ve** ve

### **Yeniden Başlat** 'ı tıklayın.

❑ Bilgisayarınızı kapatmak için, dört saniye süreyle güç düğmesini basılı tutun veya güç anahtarını kaydırıp bekletin. Güç kablosunu veya AC adaptörü çıkarın ve bilgisayarı yaklaşık beş dakika bu şekilde bırakın. Ardından güç kablosunu veya AC adaptörü bağlayın ve bilgisayarı tekrar açın.

Bilgisayarınızın **Ctrl+Alt+Delete** tuşlarıyla veya güç düğmesiyle/anahtarıyla kapatılması, kaydedilmemiş verilerin kaybına neden olabilir.

### Bilgisayarım veya yazılımım yanıt vermiyor

- ❑ Bir yazılım uygulaması çalışırken bilgisayarınız yanıt vermemeye başlarsa, uygulama penceresini kapatmak için **Alt**+**F4** tuşlarına basın.
- ❑ **Alt**+**F4** tuşları işe yaramazsa, bilgisayarınızı kapatmak için **Başlat**'ı ve **Kapat** düğmesini tıklayın.
- ❑ Bilgisayarınız kapanmazsa, **Ctrl**+**Alt**+**Delete** tuşlarına basın ve **Kapat** düğmesini tıklayın.

**Windows Güvenliği** penceresi belirirse, **Kapat**'ı tıklayın.

- ❑ Bilgisayarınız hala kapanmıyorsa, bilgisayar kapanana kadar güç düğmesini basılı tutun ve güç anahtarını kaydırıp bekletin.
	-

Bilgisayarınızın **Ctrl**+**Alt**+**Delete** tuşları veya güç düğmesi/anahtarıyla kapatılması, kaydedilmemiş verilerin kaybına neden olabilir.

- ❑ Önce güç kablosunu veya AC adaptörü, ardından pil takımını\* çıkarın. Üç ila beş dakika bekleyin. Pil takımını geri takın, güç kablosunu veya AC adaptörü takın ve bilgisayarınızı açmak için güç düğmesine basın ya da güç anahtarını kaydırın.
- ❑ Yazılımı yeniden kurmayı deneyin.
- ❑ Teknik destek için yazılım yayıncısıyla veya belirlenmiş sağlayıcıyla temasa geçin.
- Yalnızca dizüstü bilgisayarlar için geçerlidir.

### Pil göstergesi ışığı hızlı yanıp sönüyor ve bilgisayarım başlatılamıyor

- ❑ Bu sorunun nedeni, pil takımının düzgün biçimde takılmamış olması olabilir. Bu sorunu çözmek için, bilgisayarınızı kapatın ve pil takımını çıkarın. Ardından pil takımını tekrar bilgisayara takın. Ayrıntılar için, ekran **Kullanım Kılavuzu**'na bakın.
- ❑ Yukarıdaki işlemi uyguladıktan sonra sorun devam ediyorsa, bu durum takılan pil takımının bilgisayarınızla uyumlu olmadığı anlamına gelir. Pil takımını çıkarın ve VAIO-Link ile temasa geçin.

### Pil takımının uyumlu olmadığını veya düzgün biçimde takılmadığını bildiren bir ileti beliriyor ve bilgisayarım Hazırda Bekleme moduna giriyor

- ❑ Bu sorunun nedeni, pil takımının düzgün biçimde takılmamış olması olabilir. Bu sorunu çözmek için, bilgisayarınızı kapatın ve pil takımını çıkarın. Ardından pil takımını tekrar bilgisayara takın. Ayrıntılar için, ekran **Kullanım Kılavuzu**'na bakın.
- ❑ Yukarıdaki işlemi uyguladıktan sonra sorun devam ediyorsa, bu durum takılan pil takımının bilgisayarınızla uyumlu olmadığı anlamına gelir. Pil takımını çıkarın ve VAIO-Link ile temasa geçin.

### Windows parolamı kabul etmiyor ve Enter Onetime Password iletisini görüntülüyor

Açılış parolasını arka arkaya üç kez hatalı girerseniz, **Enter Onetime Password** iletisi görüntülenir ve Windows başlatılmaz.

Güç göstergesi ışığının kapanıp kapanmadığını kontrol etmek için en az dört saniye süreyle güç düğmesini basılı tutun veya güç anahtarını kaydırıp bekletin. 10 ila 15 saniye bekleyin, ardından bilgisayarınızı yeniden başlatın ve doğru parolayı girin.

#### **VPCL11 Serisi modellerinde**

Parolayı girerken, Caps lock göstergesinin ışığının kapalı olduğundan emin olun ve sayısal tuş takımındaki tuşların yerine harf tuşlarının üstündeki sayısal tuşları kullanın.

#### **VPCL11 Serisi modellerinin dışındaki tüm modellerde**

Parolayı girerken, Num lock ve Caps lock göstergelerinin ışığının kapalı olup olmadığını kontrol edin. Işıkların ikisi veya herhangi biri yanıyorsa, parolayı girmeden önce göstergeyi kapatmak için **Num Lk** (veya **Num Lock**) tuşuna ya da **Caps Lock** tuşuna basın.

### Açılış parolasını hatırlayamıyorum

Açılış parolasını unuttuysanız, parolayı sıfırlamak için VAIO-Link ile temasa geçin. Sıfırlama ücreti alınacaktır.

# <span id="page-29-0"></span>Hızlı başvuru

### <span id="page-29-2"></span><span id="page-29-1"></span>**Bilgisayarınız çalışmadığında yapmanız gerekenler**

Windows başlatılıyorsa

**1** En son güncelleştirmeleri karşıdan yükleyip kurun.

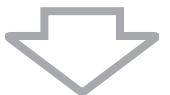

**2** Henüz oluşturmadıysanız, kurtarma disklerinizi oluşturun (bkz. [sayfa 6\)](#page-5-1).

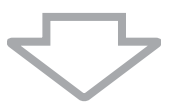

**3** Değerli dosyalarınızı yedekleyin (bkz. [sayfa 16\)](#page-15-1).

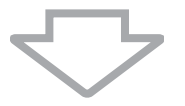

- **4** Aşağıdakilerden herhangi birini deneyin:
	- ❑ En son geri yükleme noktasından sistem dosyalarını geri yükleyin (bkz. [sayfa 21\)](#page-20-3).
	- ❑ Varsa, bilgisayarınızla uyumlu olmayan yazılımları veya yazılım sürücülerini kaldırın ya da önceden yüklenmiş yazılımları veya yazılım sürücülerini ilk fabrikadan çıkış durumuna geri yükleyin (bkz. [sayfa 23\)](#page-22-2).
	- ❑ Sistem görüntüsü yedeği oluşturduysanız sistem görüntünüzü geri yükleyin (bkz. [sayfa 17\)](#page-16-0).

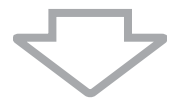

**5** Hala Windows'u başlatamıyorsanız, bilgisayar sisteminizi kurtarın. Bkz. "Bilgisayarınızı Windows'u başlatabildiğ[iniz durumlarda kurtarma" sayfa 10.](#page-9-0)

Bilgisayar sisteminizi kurtardığınızda, dahili depolama aygıtında önceden depolanmış verilerin hepsi silinecektir.

Yedekleme işleminden sonra değiştirdiğiniz veya oluşturduğunuz dosyalarınızı geri yükleyemezsiniz.

### Windows başlatılamıyorsa

- **1** Aşağıdakilerden herhangi birini deneyin:
	- ❑ En son geri yükleme noktasından sistem dosyalarını geri yükleyin (bkz. [sayfa 21\)](#page-20-3).
	- ❑ Sistem görüntüsü yedeği oluşturduysanız sistem görüntünüzü geri yükleyin (bkz. [sayfa 18\)](#page-17-0).

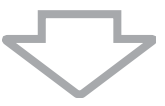

**2** Henüz oluşturmadıysanız, **Rescue Data** (Verileri Kurtarma) yazılımı ile dosyalarınızı yedekleyin (bkz. [sayfa 19\)](#page-18-1).

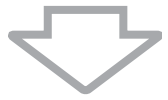

**3 VAIO Hardware Diagnostics** (VAIO Donanım Tanılama) yazılımı ile bilgisayar donanımınızı (CPU, bellek modülü, dahili depolama aygıtı gibi) inceleyin. Yazılımı kullanma ile ilgili talimatlar için, yazılımdaki yardım dosyasına bakın.

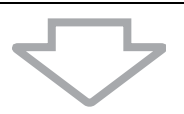

**4** Hala Windows'u başlatamıyorsanız, bilgisayar sisteminizi kurtarın. Bkz. "Bilgisayarınızı Windows'u başlatamadığ[ınız durumlarda kurtarma" sayfa 9](#page-8-0).

**VAIO Update** yazılımını kullanarak sistem kurtarması uyguladıktan sonra bilgisayarınızı güncelleştirmeniz önerilir.

Bilgisayar sisteminizi kurtardığınızda, dahili depolama aygıtında önceden depolanmış verilerin hepsi silinecektir.

Yedekleme işleminden sonra değiştirdiğiniz veya oluşturduğunuz dosyalarınızı geri yükleyemezsiniz. Bunun gibi dosyalarınız varsa ve bu dosyaları geri yüklemek istiyorsanız, **Rescue Data** (Verileri Kurtarma) yazılımı ile bu dosyaları yedekleyin.

Bu yazılımı kullanma ile ilgili talimatlar için, bkz. "Seçenek  $|\mathbf{B}|$ : Windows'u başlatamadığınızda verilerinizi yedekleme ve geri yükleme", [sayfa 19](#page-18-1).

VAIO Destek Ana Sayfası http://www.vaio-link.com

© 2009 Sony Corporation / Printed in China  $4-160-925-91(1)$ 

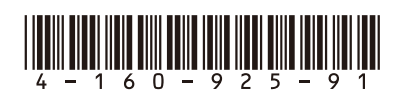